**How to Import-Export Class1 certificate**

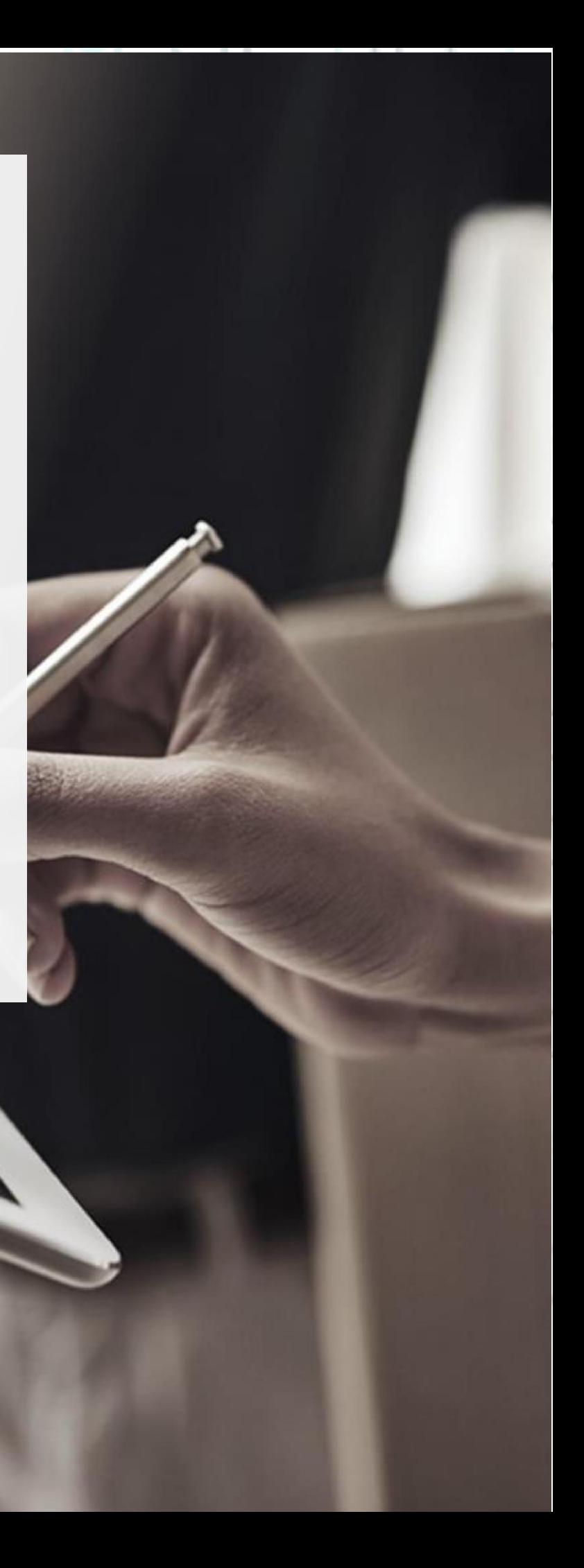

SECURITY BUILT ON TRUST

ಁೢ

*\*\*\* (in order for the following procedure to work, you must have previously set your certificate file as exportable during its installation) \*\*\**

1. How to export your class1 certificate using Microsoft Edge

• Launch **Microsoft Edge** and choose **…** → **Settings.**

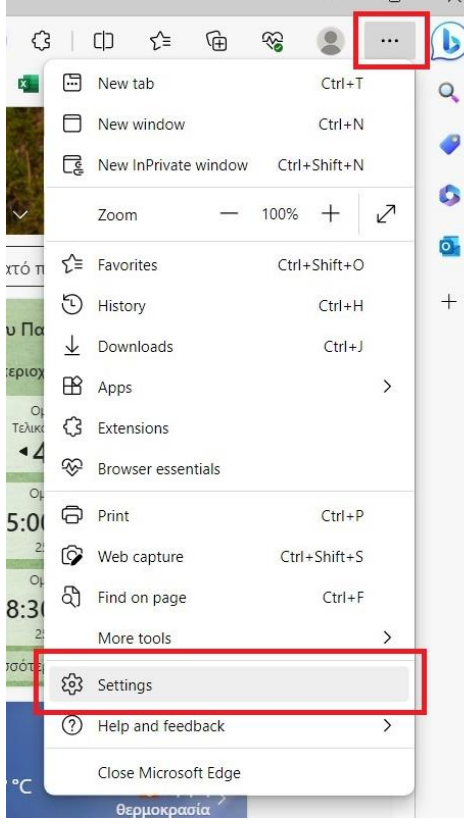

• Go to **"Privacy, search and services"** and choose **"Manage certificates."**

Kreontos 25, GR 10442 Athens, T: +30 210 5193740

http: www.adacom.com email: customer-support@adacom.com 2 Page.

ooooo<br>C

o

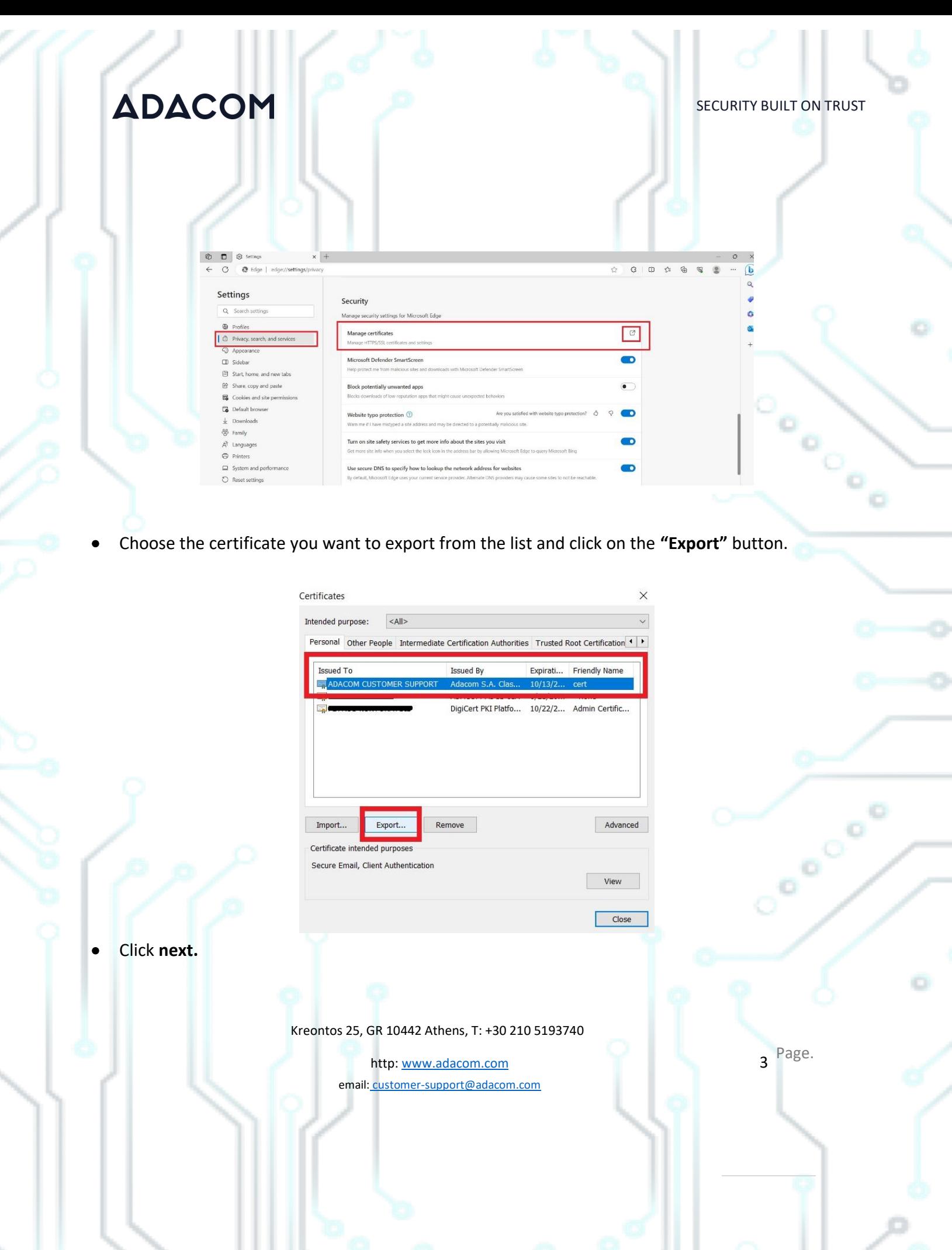

 $\rightarrow$ 

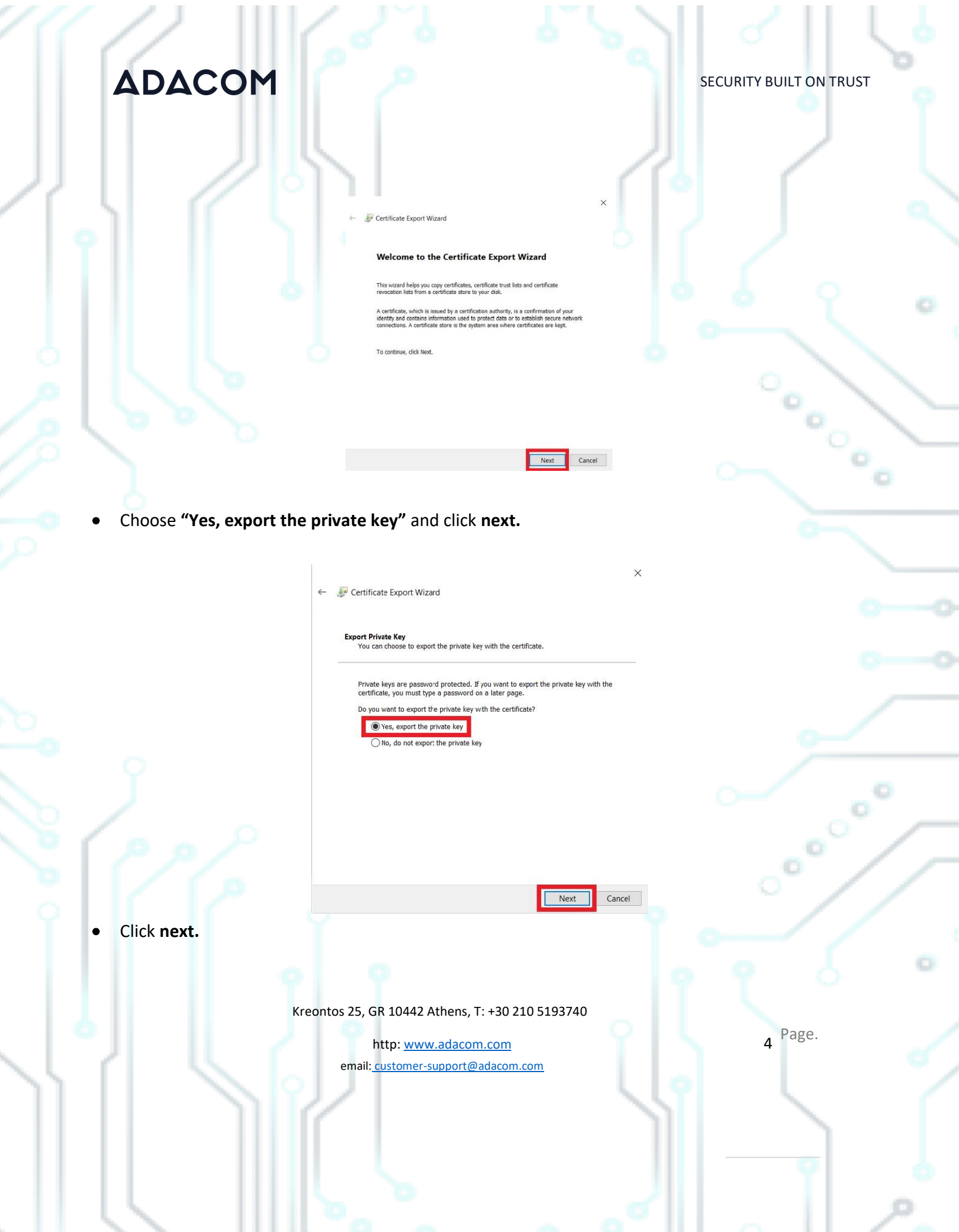

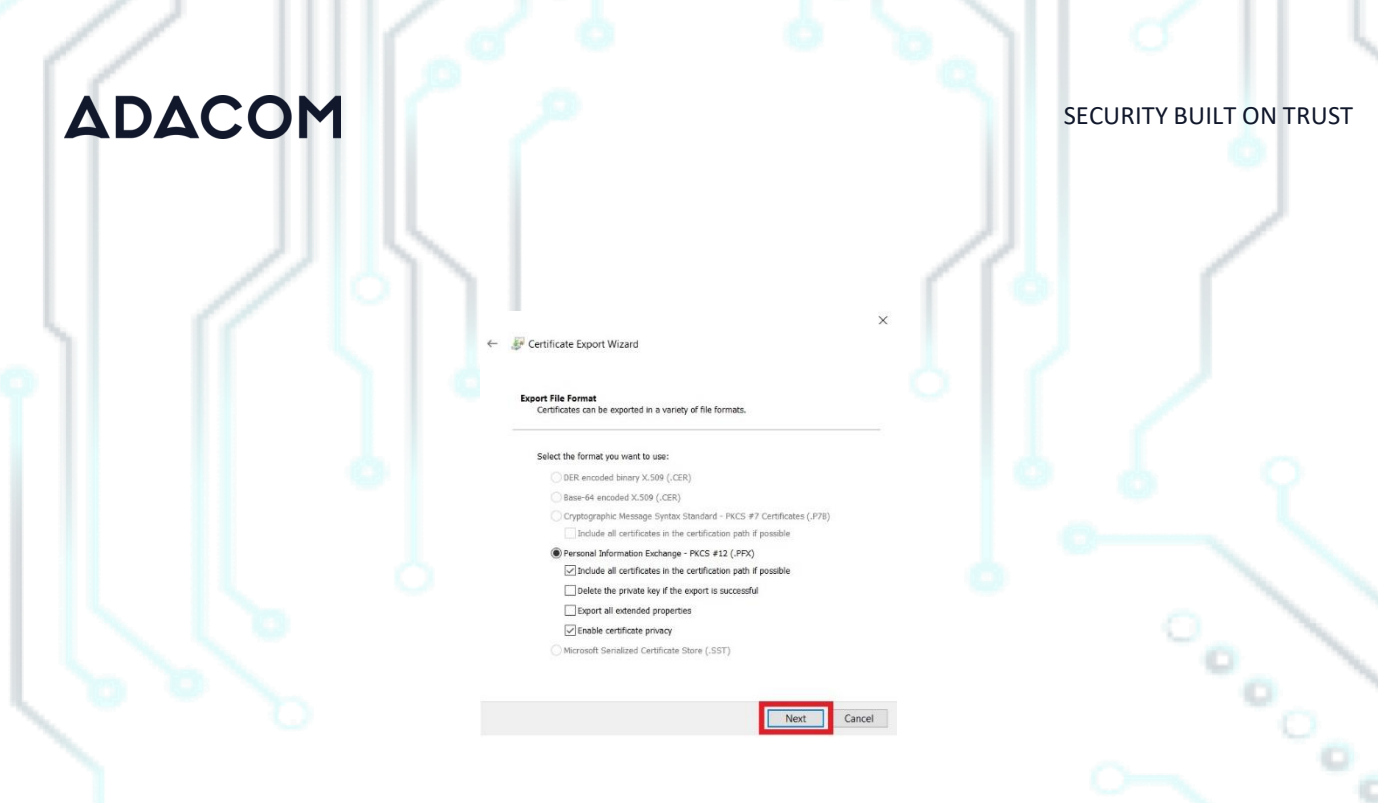

• Tick the **Password option** and fill in a *new password* that you will then use on the exported certificate file.

Export all extended properties  $\boxed{\checkmark}$  Enable certificate privacy

re (.SST)

Next Cancel

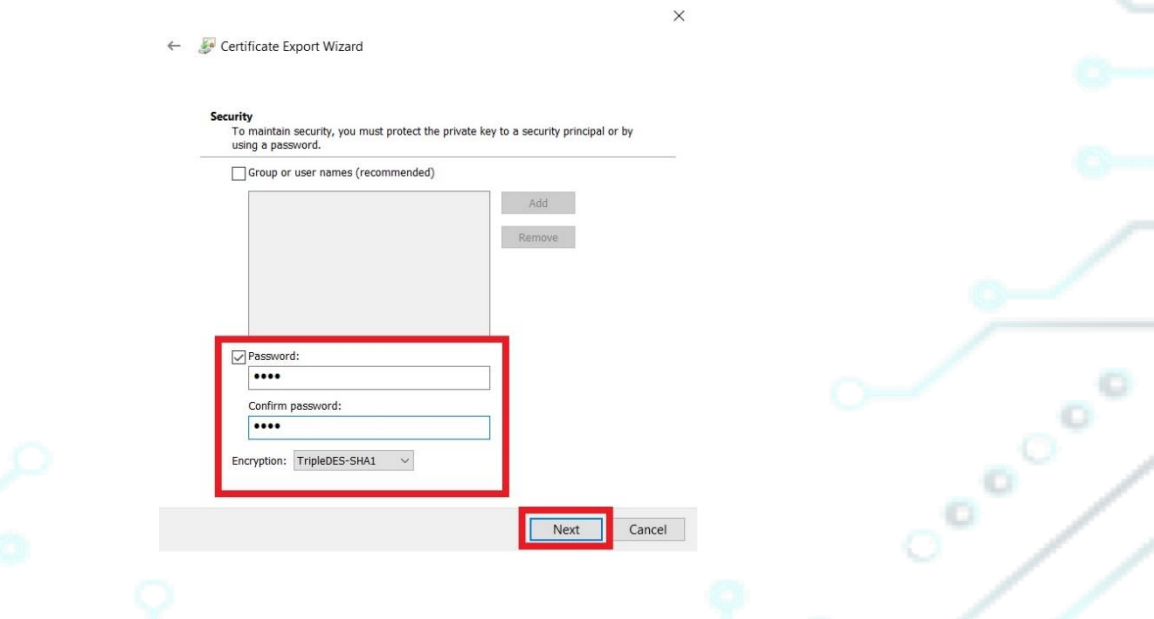

• Click on **"Browse"** and choose where to save the exported file on your computer then click **next.**

Kreontos 25, GR 10442 Athens, T: +30 210 5193740

http: www.adacom.com email: customer-support@adacom.com 5 Page.

ö

## **ADACOM** SECURITY BUILT ON TRUST Certificate Export Wizard  $\leftarrow$ File to Export<br>Specify the name of the file you want to export File name: C:\certificate\cer.pfx Cooler Browse... Next Cancel • Finally click **Finish.**← Certificate Export Wizard **Completing the Certificate Export Wizard** You have successfully completed the Certificate Export wizard. You have specified the follo Export Keys<br>Include all certificates in the **File Format**  $\langle$ Finish Cancel Kreontos 25, GR 10442 Athens, T: +30 210 5193740 6 Page. http: www.adacom.com email: customer-support@adacom.com

SECURITY BUILT ON TRUST

2. How to export your certificate using Google Chrome

● Launch Google Chrome and choose <sup>i</sup> → Settings.

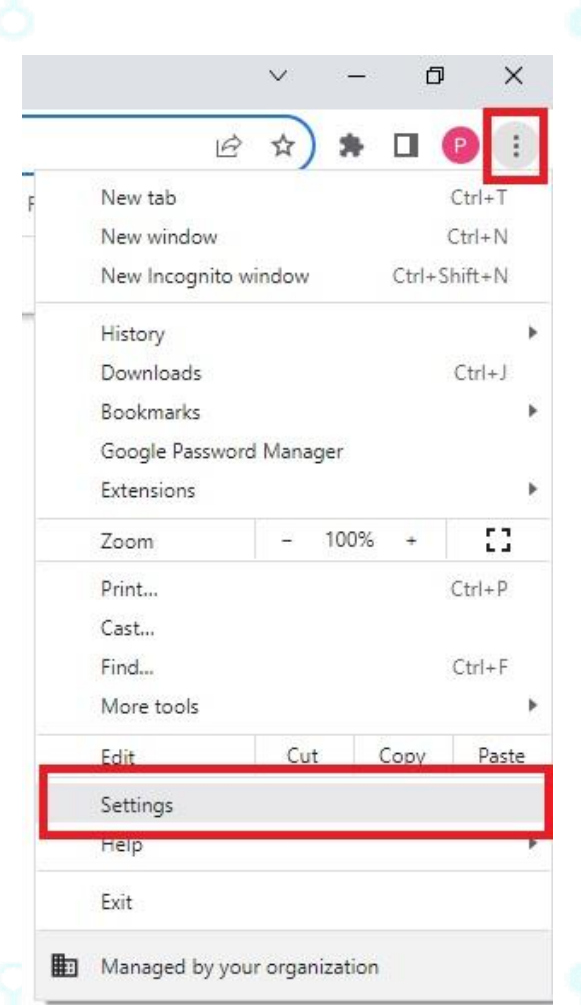

Kreontos 25, GR 10442 Athens, T: +30 210 5193740

http: www.adacom.com email: customer-support@adacom.com 7 Page.

SECURITY BUILT ON TRUST

• Choose **Privacy and Security** → **Security**

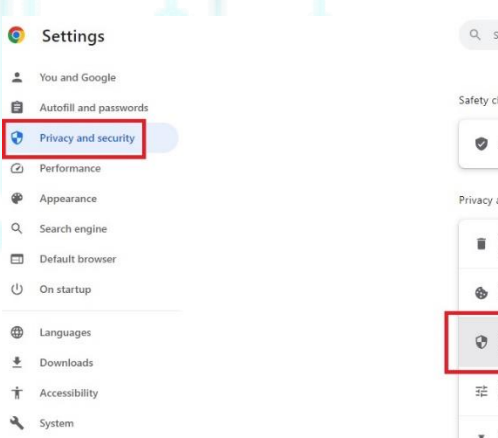

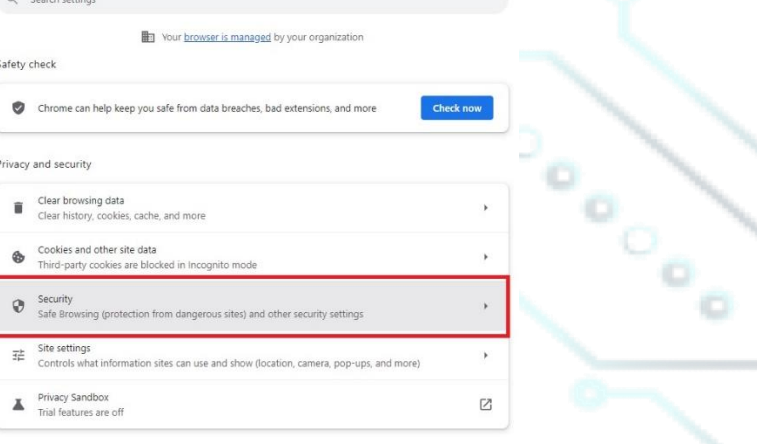

• Choose **"Manage device certificates."**

 $\Omega$  Reset settings

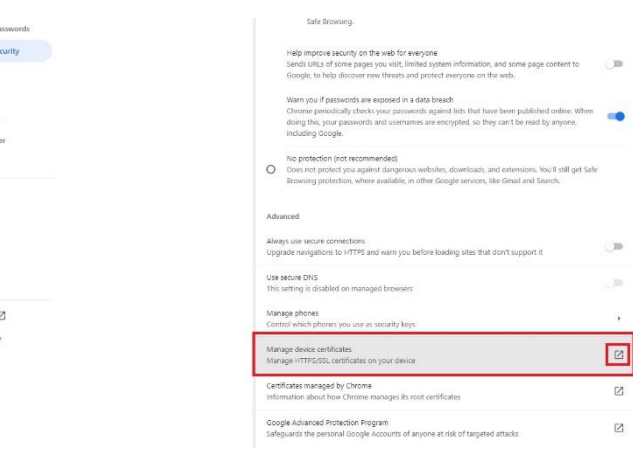

• Then follow the steps like on instructions for **Microsoft Edge** starting from **step 3**

Kreontos 25, GR 10442 Athens, T: +30 210 5193740

http: www.adacom.com email: customer-support@adacom.com Page.

SECURITY BUILT ON TRUST

- 3. How to import your certificate on a new computer
- Copy the certificate file to your new computer then right click on it and choose **Install PFX**

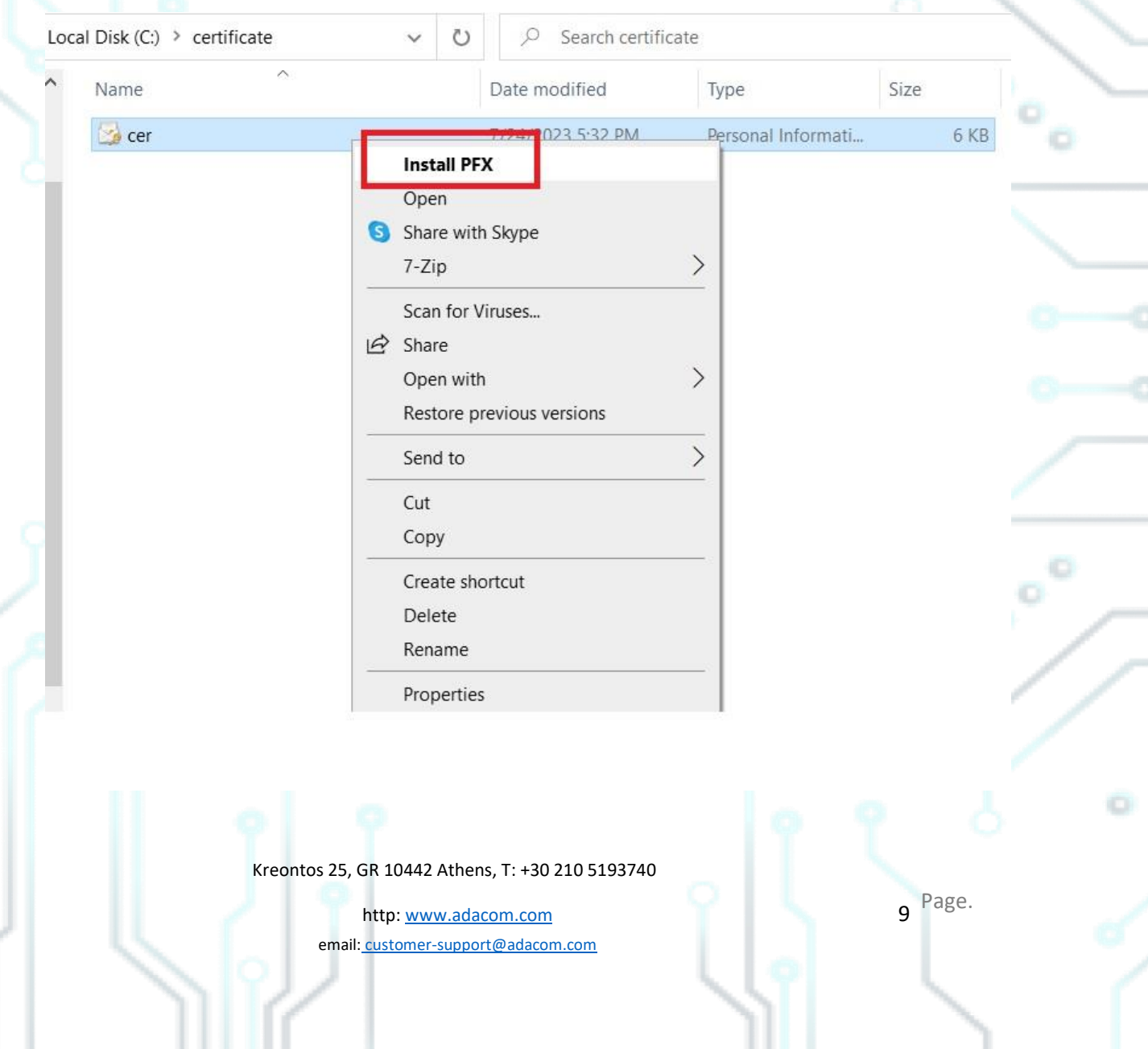

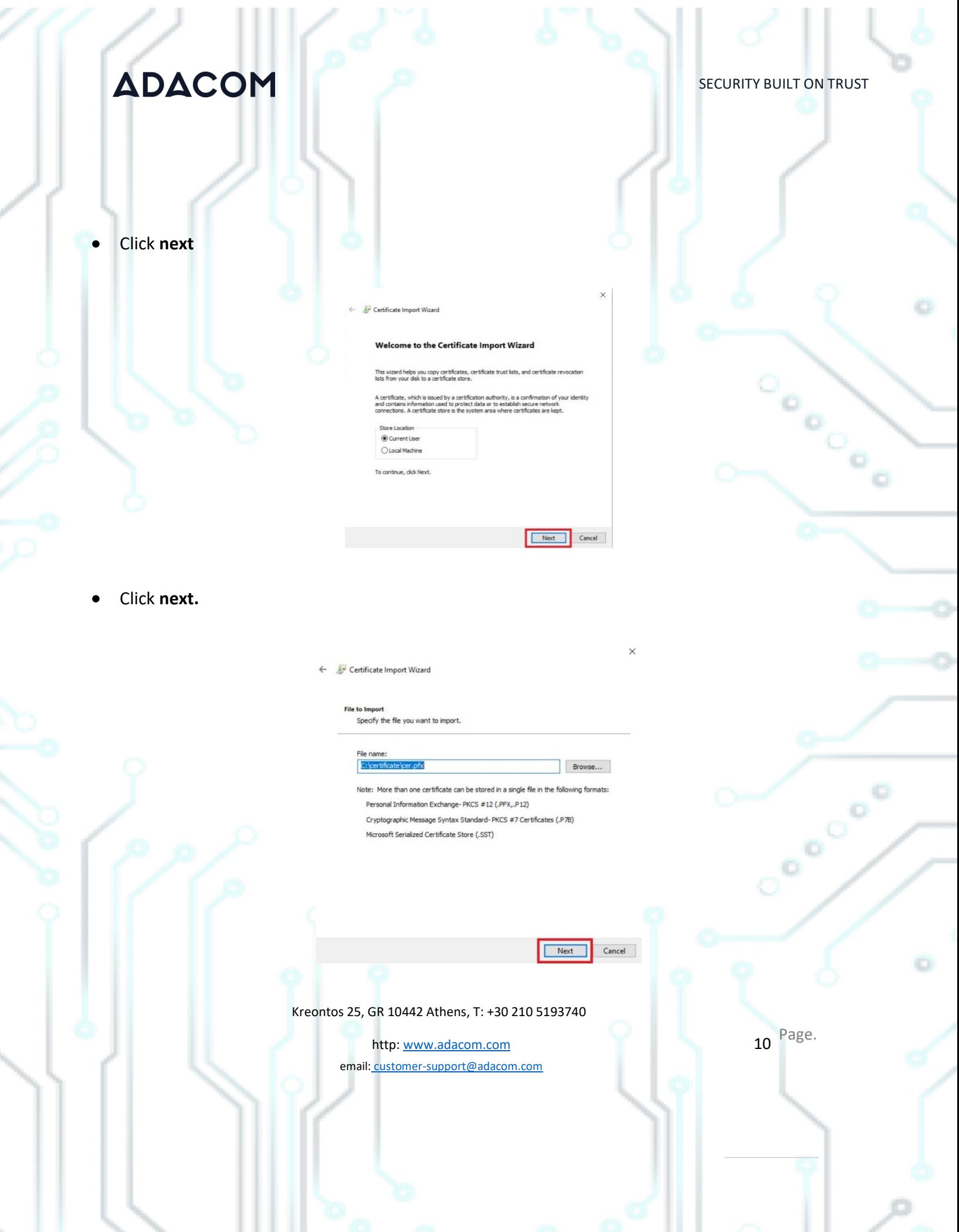

SECURITY BUILT ON TRUST

• Fill in the **password** you had set during the export procedure, tick on the "**Mark this Key as exportable"** option and click **next**

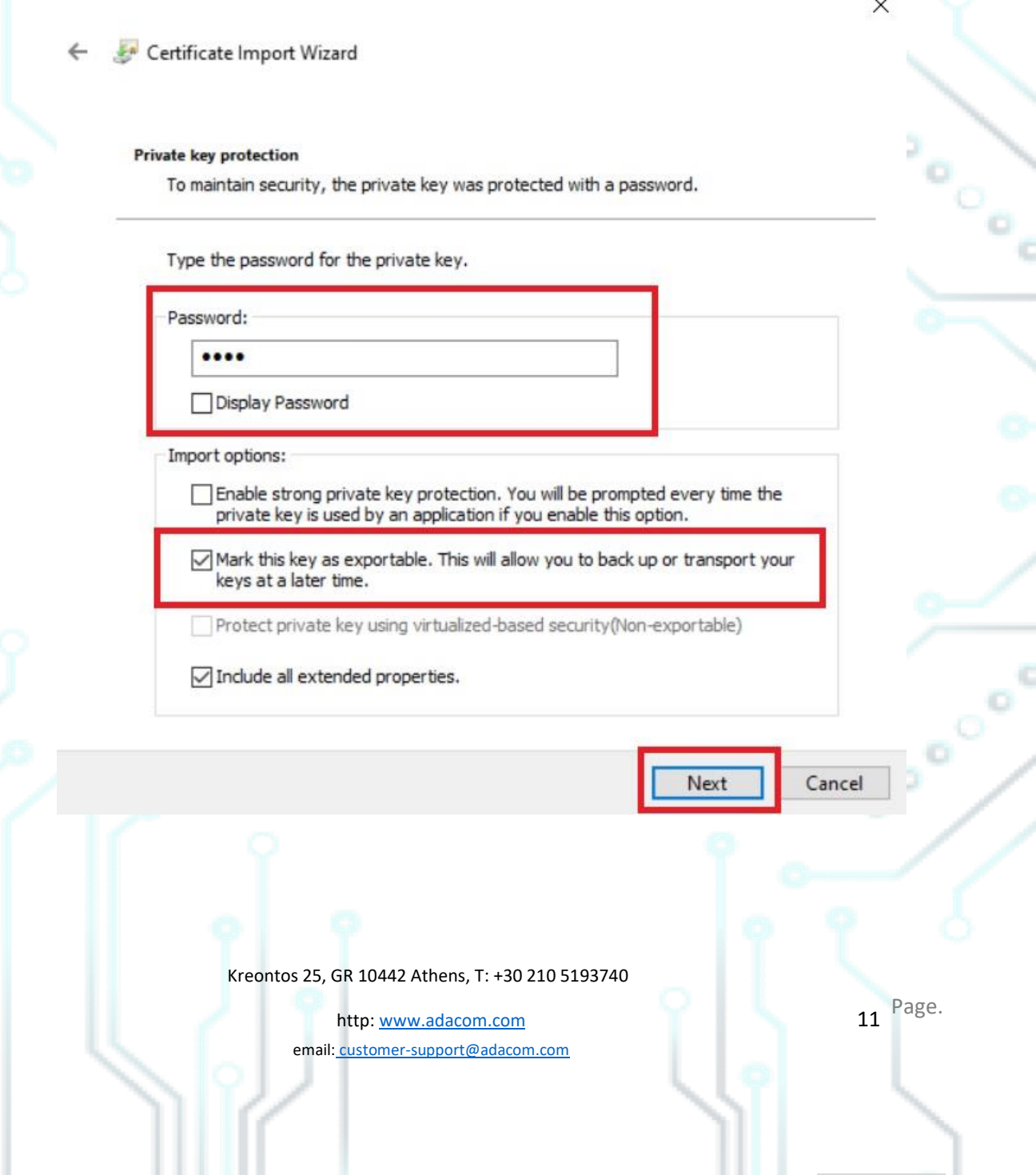

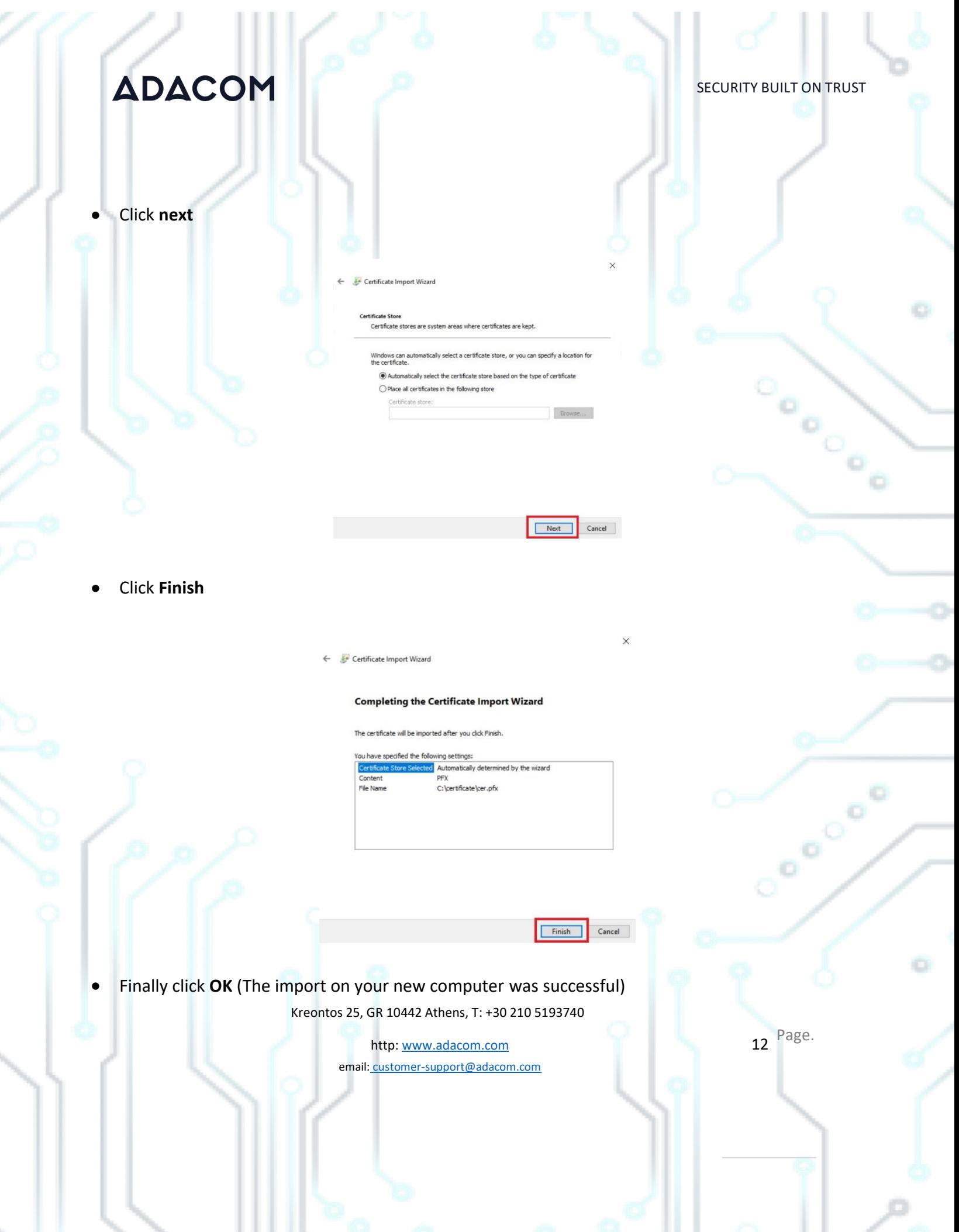

Free of the contract

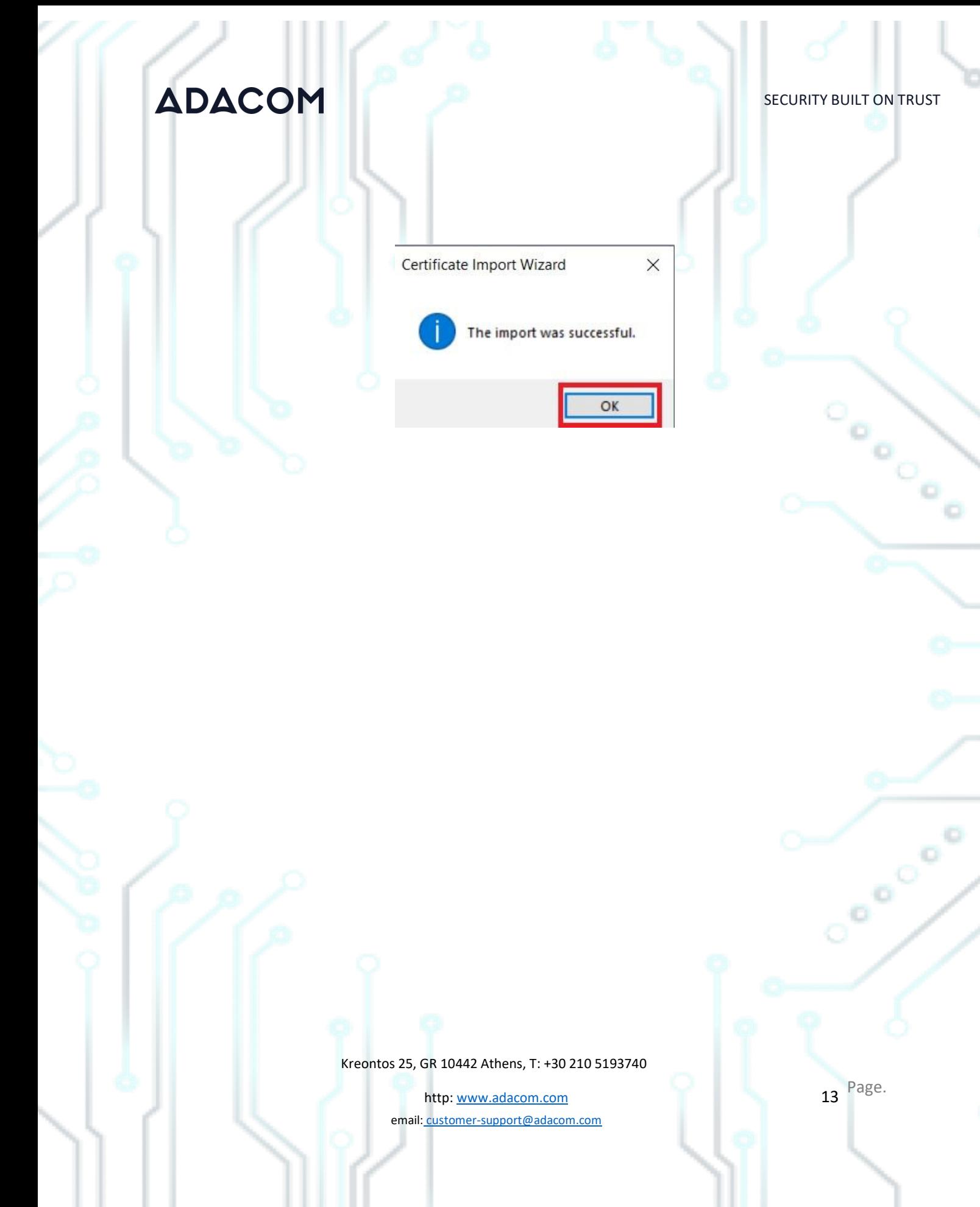

ö